# **RSA Archer GRC RSA Vulnerability Risk Management 1.2 Upgrade Guide 5.x and later**

**Revision 2**

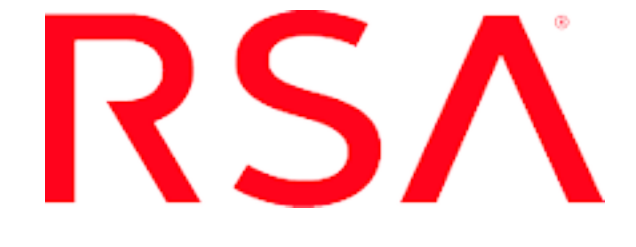

#### **Contact Information**

Go to the RSA corporate web site for regional Customer Support telephone and fax numbers: **[http://www.emc.com/support/rsa/index.htm](http://www.rsa.com/)**.

#### **Trademarks**

RSA, the RSA Logo, RSA Archer, RSA Archer Logo, and EMC are either registered trademarks or trademarks of EMC Corporation ("EMC") in the United States and/or other countries. All other trademarks used herein are the property of their respective owners. For a list of RSA trademarks, go to **[www.rsa.com/legal/trademarks\\_list.pdf](http://www.rsa.com/legal/trademarks_list.pdf)**.

#### **License agreement**

This software and the associated documentation are proprietary and confidential to EMC, are furnished under license, and may be used and copied only in accordance with the terms of such license and with the inclusion of the copyright notice below. This software and the documentation, and any copies thereof, may not be provided or otherwise made available to any other person.

No title to or ownership of the software or documentation or any intellectual property rights thereto is hereby transferred. Any unauthorized use or reproduction of this software and the documentation may be subject to civil and/or criminal liability.

This software is subject to change without notice and should not be construed as a commitment by EMC.

#### **Third-party licenses**

This product may include software developed by parties other than RSA.

#### **Note on encryption technologies**

This product may contain encryption technology. Many countries prohibit or restrict the use, import, or export of encryption technologies, and current use, import, and export regulations should be followed when using, importing or exporting this product.

#### **Distribution**

Use, copying, and distribution of any EMC software described in this publication requires an applicable software license.

EMC believes the information in this publication is accurate as of its publication date. The information is subject to change without notice.

THE INFORMATION IN THIS PUBLICATION IS PROVIDED "AS IS." EMC CORPORATION MAKES NO REPRESENTATIONS OR WARRANTIES OF ANY KIND WITH RESPECT TO THE INFORMATION IN THIS PUBLICATION, AND SPECIFICALLY DISCLAIMS IMPLIED WARRANTIES OF MERCHANTABILITY OR FITNESS FOR A PARTICULAR PURPOSE.

# **Contents**

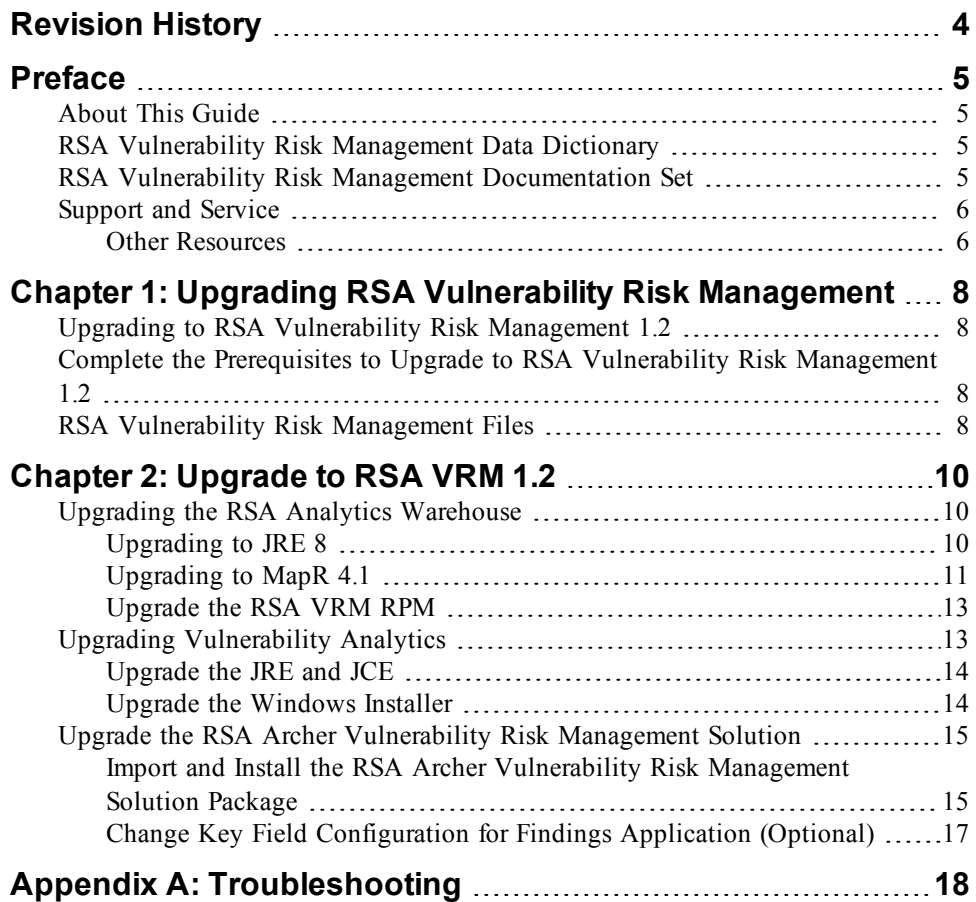

# <span id="page-3-0"></span>**Revision History**

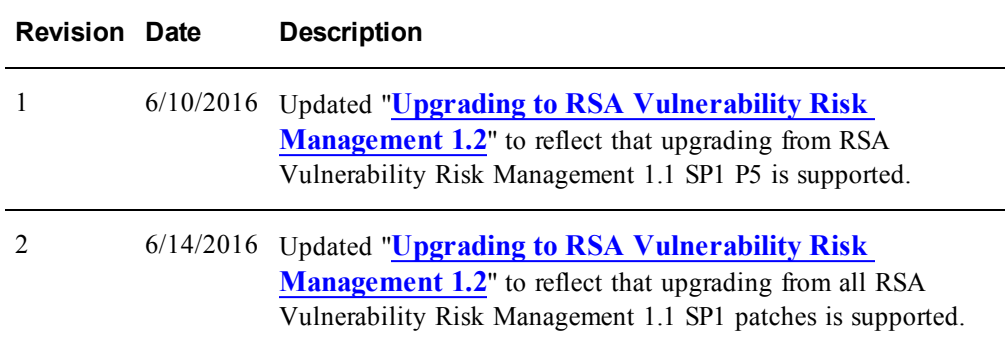

## <span id="page-4-0"></span>**Preface**

## <span id="page-4-1"></span>**About This Guide**

This guide is for  $RSA^{\textcircled{D}}$  Archer<sup>®</sup> GRC administrators who need to upgrade the RSA Vulnerability Risk Management 1.2 solution. For more information, see the RSA Archer GRC Help.

This guide assumes that the reader is knowledgeable about the GRC industry and RSA Archer GRC.

## <span id="page-4-2"></span>**RSA Vulnerability Risk Management** *Data Dictionary*

The RSA Vulnerability Risk Management *Data Dictionary* contains configuration information for the solution.

The RSA Vulnerability Risk Management *Data Dictionary* is included in the rsavrm-1.2.0-suite.zip file.

## <span id="page-4-3"></span>**RSA Vulnerability Risk Management Documentation Set**

For information about the RSA Vulnerability Risk Management solution, see the following documentation:

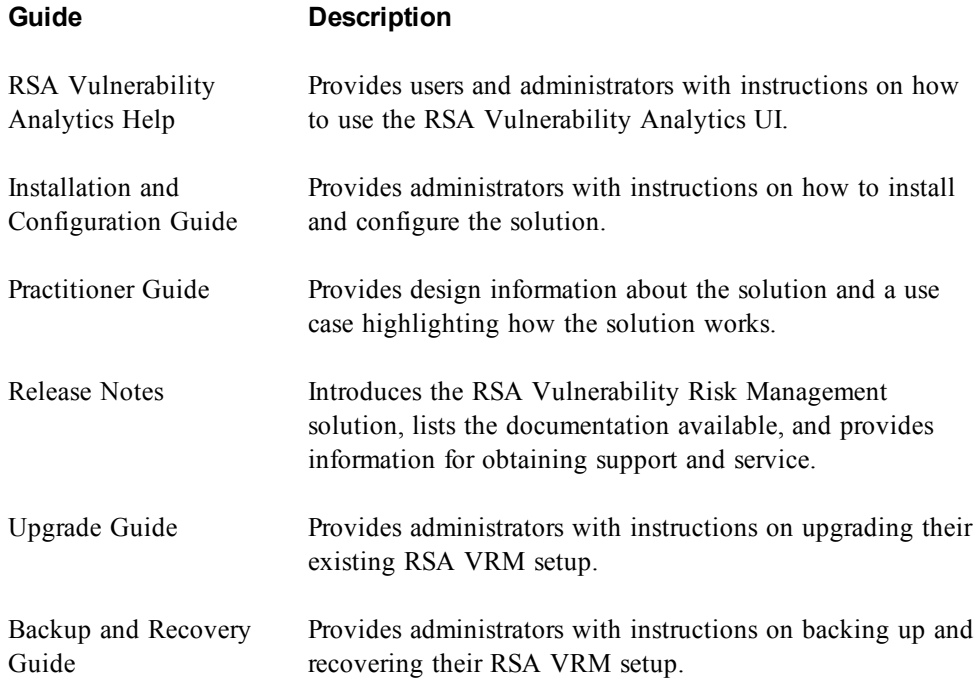

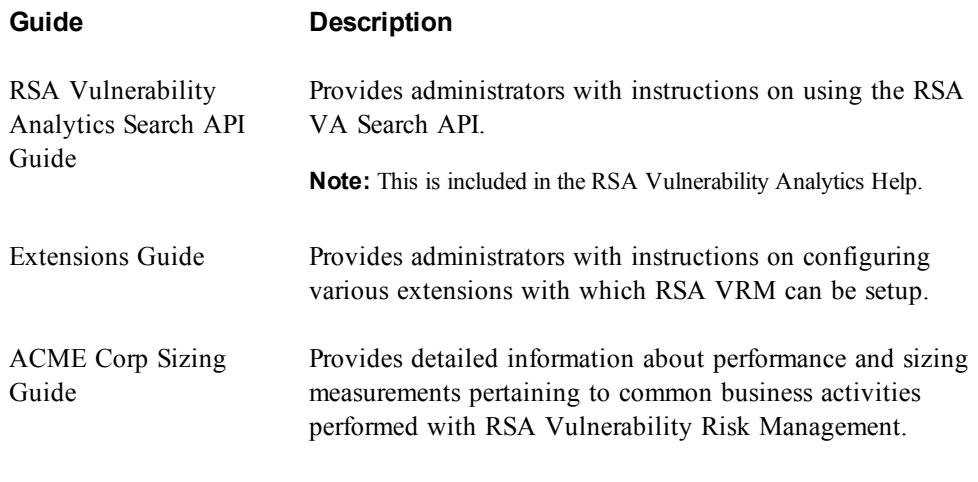

You can access the RSA Vulnerability Risk Management solution documentation from the Documents page on the RSA Archer Exchange at **[https://community.emc.com/community/connect/grc\\_ecosystem/rsa\\_archer\\_](https://community.emc.com/community/connect/grc_ecosystem/rsa_archer_exchange) [exchange](https://community.emc.com/community/connect/grc_ecosystem/rsa_archer_exchange)** or on RSA SecurCare® Online at **<https://knowledge.rsasecurity.com/>**.

## <span id="page-5-0"></span>**Support and Service**

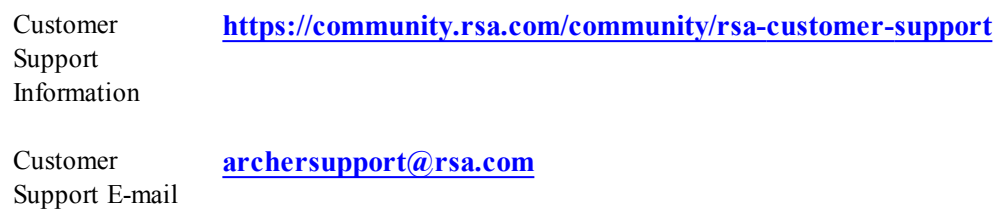

## <span id="page-5-1"></span>**Other Resources**

RSA Archer GRC Community on RSA Link: Our public forum, on the new RSA Link Community platform, brings together customers, prospects, consultants, RSA Archer GRC thought leaders, partners and analysts to talk about GRC as a practice, and includes product demos, GRC videos, white papers, blogs and more. **<https://community.rsa.com/community/products/archer-grc>**

RSA Archer Community on RSA Link: Our private community, is a powerful governance, risk and compliance online network that promotes collaboration among Archer customers, partners, industry analysts, and product experts. Engaging with the RSA Archer Community on RSA Link enables you to collaborate to solve problems, build best practices, establish peer connections and engage with RSA Archer GRC Thought Leaders.

**<https://community.rsa.com/community/products/archer-grc>**

RSA Ready: RSA's Technology Partner Program is where 3rd parties gain access to RSA Software in order to develop an interoperability and have it documented and certified. RSA Ready certifications are posted to an online Community and supported by RSA Support. **[https://community.rsa.com/community/products/rsa](https://community.rsa.com/community/products/rsa-ready)[ready](https://community.rsa.com/community/products/rsa-ready)**

# <span id="page-7-0"></span>**Chapter 1: Upgrading RSA Vulnerability Risk Management**

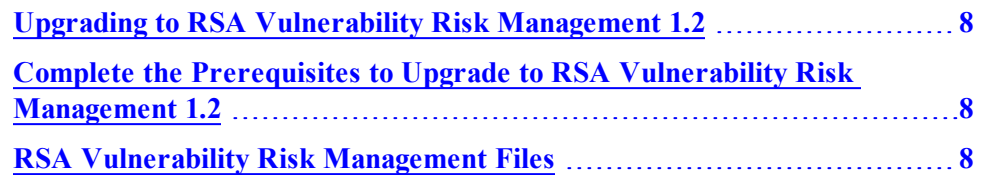

## <span id="page-7-1"></span>**Upgrading to RSA Vulnerability Risk Management 1.2**

If you have installed RSA Vulnerability Risk Management 1.1 SP1 and any subsequent patches, you can upgrade the environment directly to version 1.2. The following components are included in this upgrade:

- MapR  $4.1$
- RSA VRM rpm
- RSA Vulnerability Analytics Host
- RSA Archer Vulnerability Risk Management solution

## <span id="page-7-2"></span>**Complete the Prerequisites to Upgrade to RSA Vulnerability Risk Management 1.2**

### **Procedure**

- 1. Ensure that RSA Vulnerability Risk Management 1.1 SP1 is installed and fully functional.
- 2. Ensure that Microsoft . NET Framework 3.5 is installed and configured.
- 3. Ensure that your cluster(s) are running and have no alarms. Any alarms must be resolved before progressing.

## <span id="page-7-3"></span>**RSA Vulnerability Risk Management Files**

The RSA Vulnerability Risk Management installation package, rsa-vrm-1.2.0 suite.zip, contains the following files:

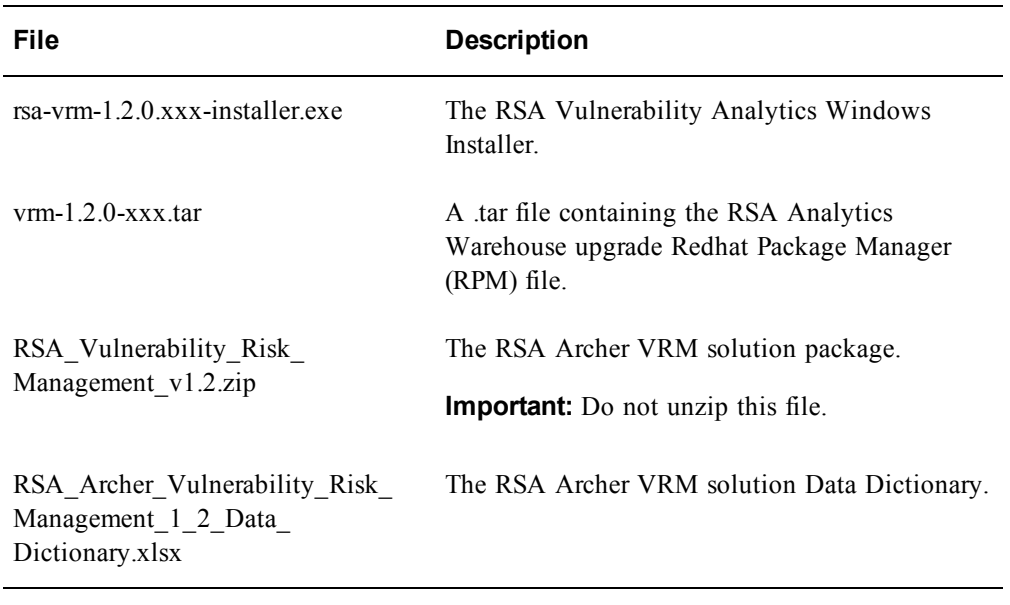

To download the RSA Vulnerability Risk Management installation file, contact your RSA customer representative or visit RSA Download Central at **[https://download.rsasecurity.com](https://download.rsasecurity.com/)**.

## <span id="page-9-0"></span>**Chapter 2: Upgrade to RSA VRM 1.2**

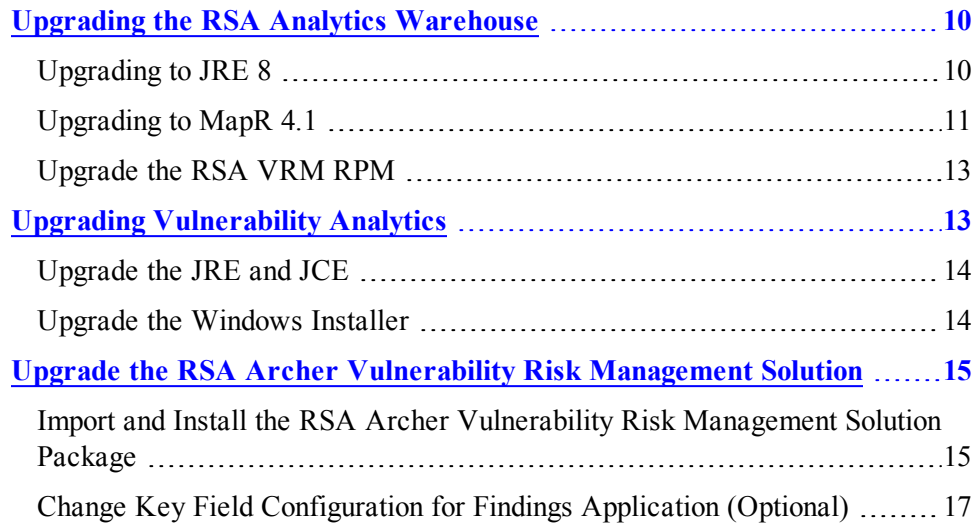

## <span id="page-9-1"></span>**Upgrading the RSA Analytics Warehouse**

In order to upgrade to RSA VRM 1.2, you must upgrade your RSA Analytics Warehouse. The the following must be completed before the RSA Analytics Warehouse can be fully upgraded:

- 1. Ensure you have a fully functioning MapR cluster.
- 2. Ensure that all Hadoop jobs have been completed.
- 3. Ensure you have a fully functioning RSA VRM solution.
- 4. Download the .tar file.
- 5. Upgrade to JRE 8.
- 6. Upgrade to MapR 4.1.
- 7. Upgrade the RSA VRM rpm.

## <span id="page-9-2"></span>**Upgrading to JRE 8**

#### **Procedure**

- 1. On the Oracle Java 8 download page, accept the license agreement.
- 2. Download the latest Linux-x64 version:
	- jre-8uXX-linux-x64.tar.gz

Where *xx* is the JRE 8 update.

- 3. Copy the JRE 8 download onto each node in the cluster.
- 4. Install JRE 8 onto each node:

```
cd /usr/lib/jvm
tar -xvf jre-8uXX-linux-x64.tar.gz
```
5. Configure each node to use JRE 8 by default: alternatives --install /usr/bin/java java /usr/lib/jvm/jre1.8.0\_XX/bin/java 2

alternatives --config java

- 6. Select the option for JRE 8.
- 7. Edit the /opt/mapr/conf/env.sh and add the following to the end of the file: export JAVA\_HOME=/usr/lib/jvm/jre1.8.0\_*XX*

Where *XX* is the build/patch number for JRE 1.8.0

8. Restart the service: service mapr-warden restart

### <span id="page-10-0"></span>**Upgrading to MapR 4.1**

The following prerequisites must be completed before MapR 4.1 can be fully upgraded:

• Ensure that you have enough storage to run the install.

Ensure that your MapR license is valid.

• Ensure you are running MapR 3.1. To verify your MapR version, enter the following command:

cat /opt/mapr/MapRBuildVersion

**Note:** The MapR upgrade script only supports an upgrade from MapR 3.1 to 4.1.

- Ensure that all nodes in the cluster have been upgraded to JRE 8.
- Ensure that MapR has no critical alarms. Any alarms must be fixed before upgrading MapR.To check for alarms, enter the following command on one of the nodes:

maprcli alarm list

The following are potential critical alarms:

CLUSTER\_ALARM\_UPGRADE\_IN\_PROGRESS

NODE\_ALARM\_SERVICE\_CLDB\_DOWN

NODE\_ALARM\_DUPLICATE\_HOSTID

NODE\_ALARM\_SERVICE\_FILESERVER\_DOWN

NODE\_ALARM\_SERVICE\_HBMASTER\_DOWN

NODE\_ALARM\_SERVICE\_HBREGION\_DOWN NODE\_ALARM\_INCORRECT\_TOPOLOGY\_ALARM NODE\_ALARM\_OPT\_MAPR\_FULL NODE\_ALARM\_SERVICE\_JT\_DOWN NODE\_NO\_HEARTBEAT NODE\_ALARM\_ROOT\_PARTITION\_FULL NODE\_ALARM\_TT\_LOCALDIR\_FULL NODE\_ALARM\_TIME\_SKEW NODE\_ALARM\_NO\_HEARTBEAT

- The MapR script must be run with root account. In a multiple nodes environment, ensure that you have the root credentials for all of the nodes in the cluster.
- In a multiple nodes environment, ensure that the connectivity between the node in which you are running the MapR upgrade script and the other nodes in the cluster is up and running.

### **Upgrade to MapR 4.1**

The scripts and libraries required for the MapR 4.1 upgrade are included in the vrm-1.2.0-nnn.tar file. Upgrading to MapR 4.1 is required before you can fully upgrade to RSA VRM 1.2.

**Important:** Commands must only be typed in directly. Do not copy and paste them.

#### **Procedure**

1. To ensure that you have a fully functioning MapR Cluster, display and fix the list of alarms. Enter:

mapcli alarm list

2. To ensure that all Hadoop jobs have been completed, display and complete the list of currently running Hadoop jobs. Enter:

```
hadoop job =list
hadd
```
- 3. Download the vrm-1.2.0-xxx.tar file and transfer it to the /tmp directory on one of the cluster nodes.
	- a. Log into the node where your .tar file is located.
	- b. Change to the tmp directory where your .tar file is located. cd/tmp
- 4. Untar the vrm-1.2.0-xxx.tar file. Enter:

```
tar -xvf vrm-1.2.0-xxx.tar
```
5. Enter the directory:

cd vrm-1.2.0

6. Run the script to upgrade to MapR 4.1. Enter:

./upgrade-mapr-to-4.1.sh

7. When prompted if you want to continue connecting, enter: yes

8. When prompted, enter your password.

**Note:** The upgrade only needs to be run on one node in the cluster. The script continues to install the script on all of the nodes. If you encounter any errors, you must investigate and resolve them before MapR 4.1 will install properly.

**Note:** The script may take some time to execute, but can be monitored while running.

## <span id="page-12-0"></span>**Upgrade the RSA VRM RPM**

If you are upgrading from RSA Vulnerability Risk Management 1.1 SP1, you must upgrade your RSA Analytics Warehouse RPM.

### **Procedure**

- 1. On the first node in the RAW cluster, copy and move the vrm-*x.x*.tar file from the rsa-vrm-1.2-suite.zip file to the /tmp directory.
- 2. On one of the nodes in the RAW cluster, start the automated upgrade script. Enter the following command:

./vrm-upgrade.sh

**Important:** You may be prompted for root passwords for remote nodes. Do not leave the installer unattended as prompts for the root passwords may time out

**Note:** Running the script file restarts the MapR and Solr services. Do not run any other script on any other node during this time.

## <span id="page-12-1"></span>**Upgrading Vulnerability Analytics**

After you have upgraded the RAW, you need to upgrade the Vulnerability Analytics. The following upgrades must be completed before the Vulnerability Analytics upgrade can be completed:

- $\bullet$  JRE 8
- $\bullet$  JCE
- Windows Installer

## <span id="page-13-0"></span>**Upgrade the JRE and JCE**

#### **Procedure**

1. Download and install JRE 8 from Oracle's website.

**Note:** Ensure that you have the latest Windows Installer x64 version.

- 2. Replace the Java Cryptography Extension (JCE) files with the JCE 8 files as follows:
	- a. Download the JCE 8 files from Oracle's website.
	- b. Replace the files in the <*install\_dir*>\java\jre1.8.0\_xx\lib\security folder.

## <span id="page-13-1"></span>**Upgrade the Windows Installer**

#### **Procedure**

1. Make a backup copy of the license.xml file located in the *VA Installation Directory*\config directory.

where *VA Installation Directory* is the RSA Vulnerability Analytics installation directory.

- 2. Ensure that the following services are stopped:
	- RSA Vulnerability Management Data Collector
	- RSA Vulnerability Management User Interface
- 3. Close any open applications, processes, and files, including the Connection Manager sessions, related to the previous version of RSA VRM.
- 4. Copy and paste the rsa-vrm-1.2.0-*x.x*-installer.exe file to the RSA Vulnerability Analytics host.
- 5. Double-click the rsa-vrm-1.2.0-*x.x*-installer.exe file.
- 6. Follow the on-screen steps to install the upgrade.

**Note:** The following configured files remain unchanged during the install process and are saved to a timestamped backup folder:

- Configuration Directory
- ETL Jobs Directory
- Jetty SSL Configuration Directory

**Note:** The following items remain unchanged:

- Configured Warehouse IPs and names
- Configured RSA VA Users
- Configured Rules
- Configured Endpoints
- Configured Workflow Schedules
- Installed Certificates
- 7. Restore the license.xml file from the backup made in step 1 in the *VA Installation Directory*\config directory.
- 8. Ensure that the following services are running on the RSA Vulnerability Analytics host:
	- RSA Vulnerability Management Data Collector
	- RSA Vulnerability Management User Interface

**Note:** The RSA Vulnerability Analytics host installer automatically starts the services after completing the upgrade.

## <span id="page-14-0"></span>**Upgrade the RSA Archer Vulnerability Risk Management Solution**

### **Procedure**

- 1. **Import and Install the RSA Archer [Vulnerability](#page-14-1) Risk Management [Package](#page-14-1)**
- 2. **Change Key Field [Configuration](#page-16-0) for Findings Application (Optional)**

## <span id="page-14-1"></span>**Import and Install the RSA Archer Vulnerability Risk Management Solution Package**

Installing the RSA Archer VRM Package overwrites any other previously installed version of the RSA Archer VRM solution.

### **Procedure**

- 1. Backup your RSA Archer GRC database.
- 2. Logon to the RSA Archer Platform user interface with system administrator access.
- 3. Click Navigation > Administration > Application Builder > Install Packages.
- 4. In the Available Packages section, click Import.
- 5. Click Add New.
- 6. Locate and select the RSA\_Vulnerability\_Risk\_Management\_v1.2.zip package file.
- 7. Click OK.
- 8. Perform Advanced Package Mapping. For detailed instructions, see "Advanced Package Mapping" in the Packaging section of the *RSA Archer GRC Online Documentation.*
- 9. In the Available Packages section, locate the RSA Vulnerability Risk Management v1.2 package: RSA\_Vulnerability\_Risk\_Management\_v1.2.zip
- 10. Click Install  $\Box$
- 11. Follow these steps to modify the components of the installation package:
	- a. In the Configuration section, select the components of the package that you want to install.

**Note:** By default, RSA Archer only selects new applications, so you must select all other applications and questionnaires as needed.

b. In the Install Method section, for each component, select one of the following options.

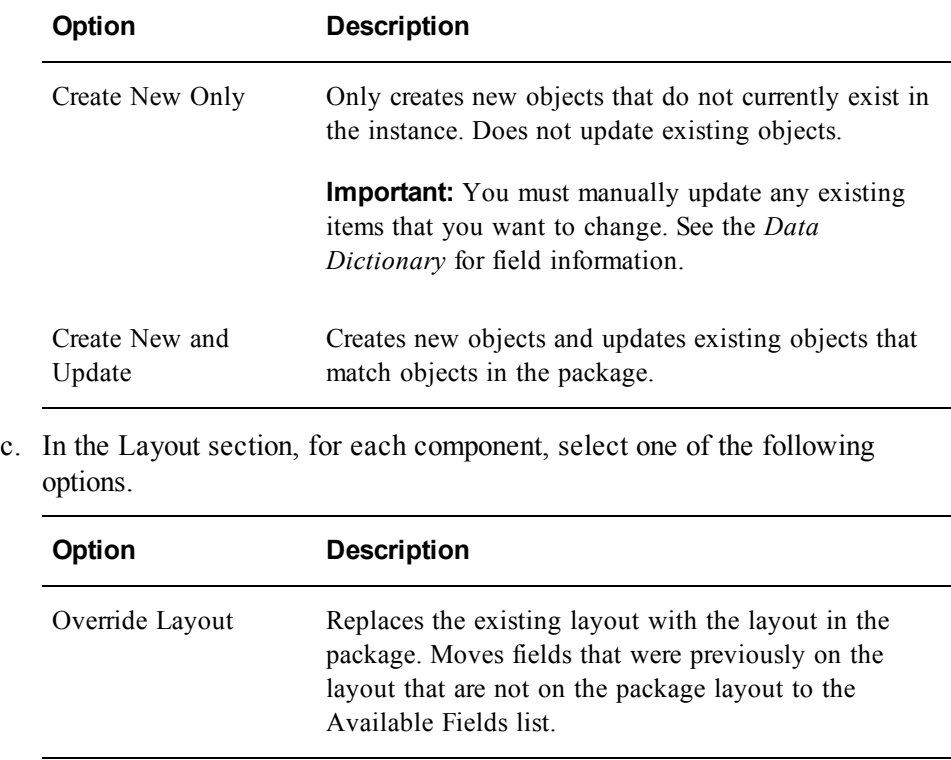

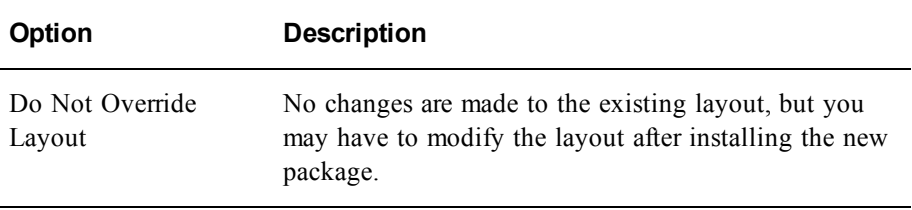

**Note:** RSA recommends using the Create New and Update and the Override Layout options, except for customizations.

12. Click Install  $\mathbb{R}$ . If you receive a warning message, click OK.

**Note:** If you are seeing any failures in the package installation log, please contact RSA customer support for assistance.

## <span id="page-16-0"></span>**Change Key Field Configuration for Findings Application (Optional)**

Optionally, change the way Findings record tracking IDs are shown in RSA Archer to be similar to how they are shown in RSA Vulnerability Analytics.

#### **Procedure**

- 1. Click Navigation > Administration > Application Builder > Manage Applications
- 2. Click the Findings application.
- 3. Click the Fields tab.
- 4. Click the Finding ID field.
- 5. Click the Options tab.
- 6. In the Configuration section, select System ID.
- 7. Click Save to save the field changes.
- 8. Click Save to save the application changes.

# <span id="page-17-0"></span>**Appendix A: Troubleshooting**

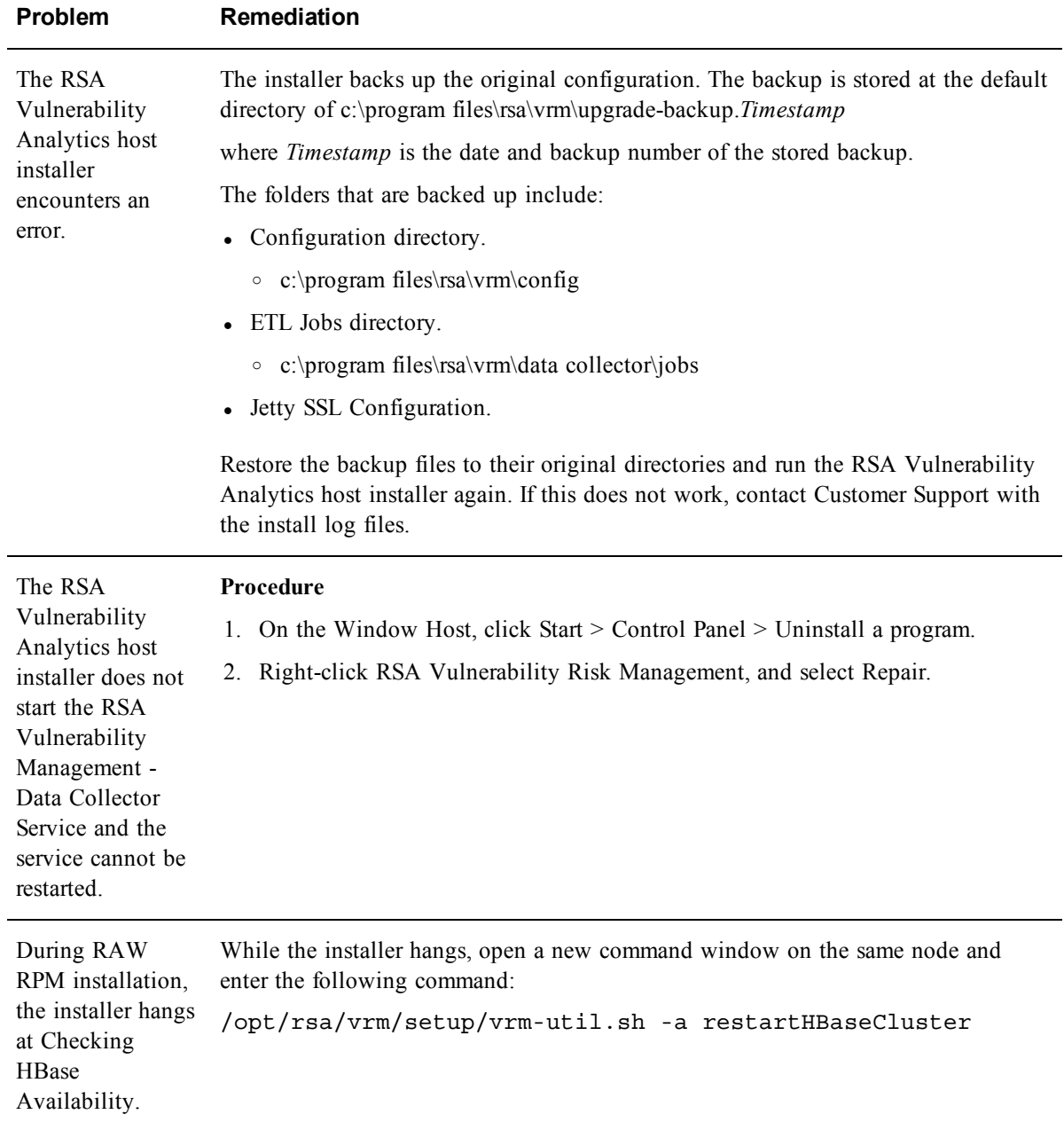

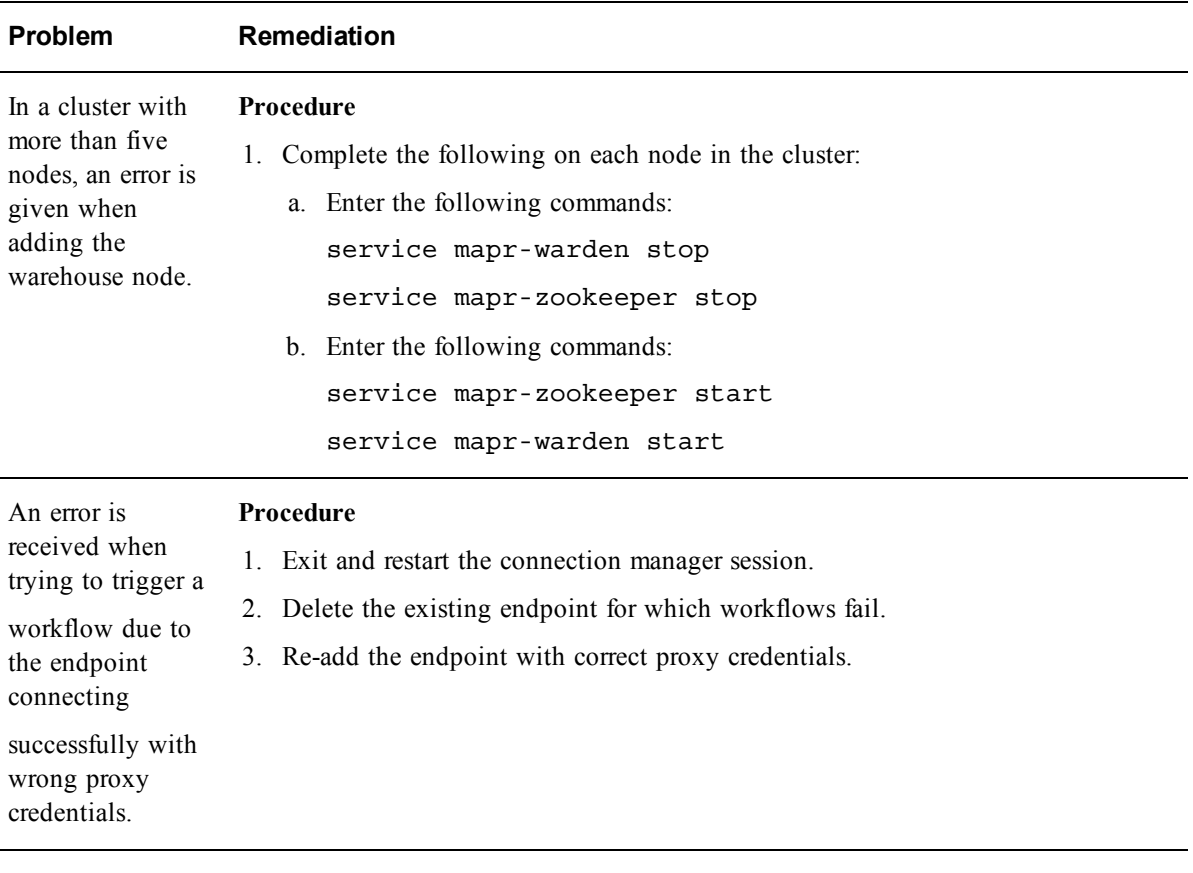

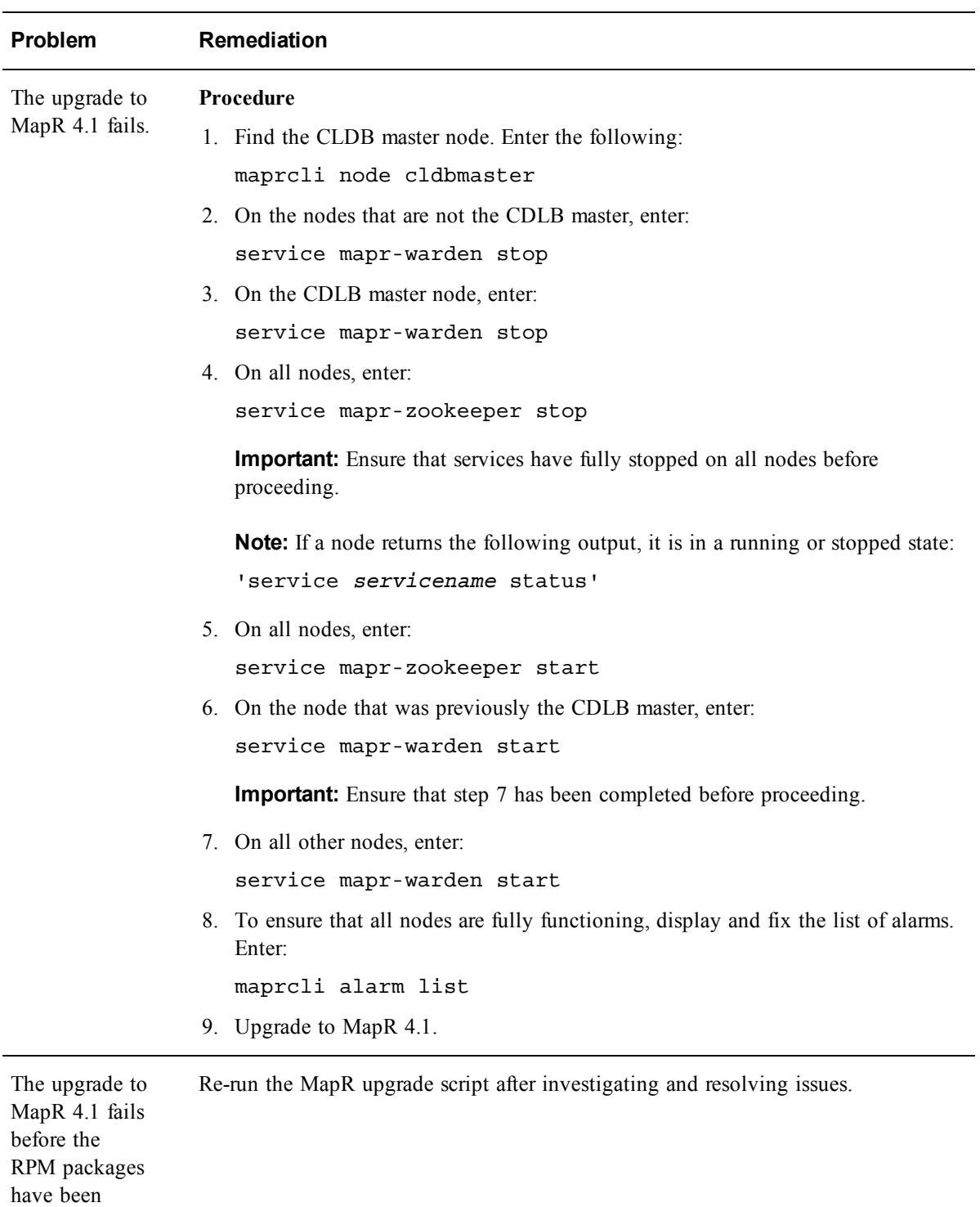

installed.

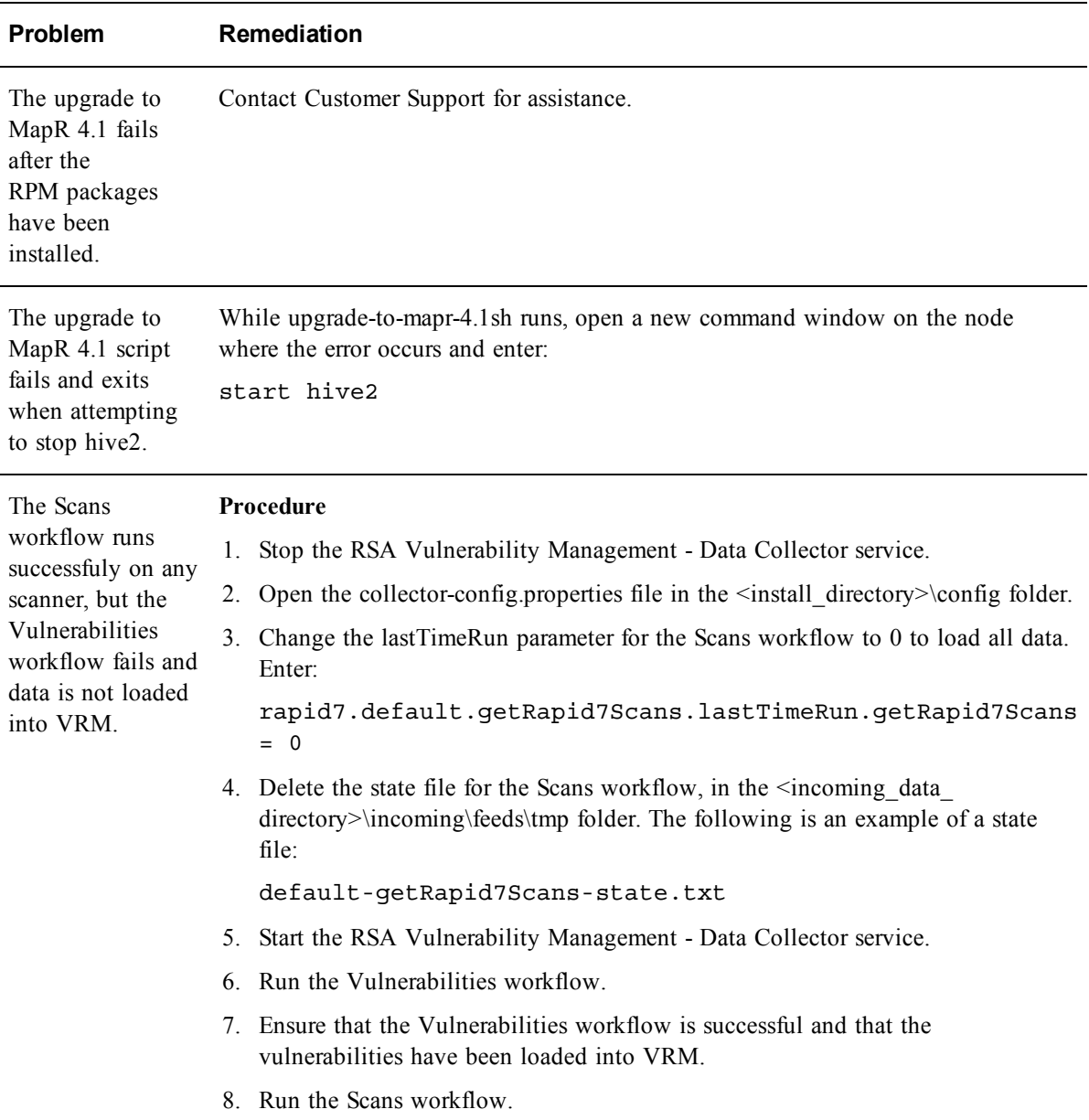